# **ARISTON**

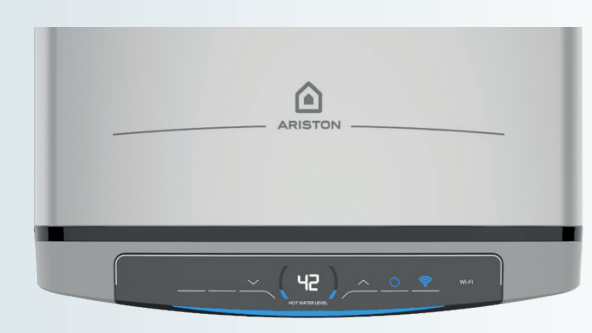

# Ariston Net Quick Start Guide

**Compatible with**  VELIS Wi-Fi, QUADRIS Wi-Fi **ARISTON NET**

nebo z "Google Play".

# 3 WI-FI CONFIGURATION

# **IT** Configurazione Wi-Fi

• Pobierz bezpłatnie aplikację ze sklepu

"PRIDAŤ" kvôli pridaniu výrobku k vášmu účtu a postupujte podľa postupu so sprievodcom. Pre uľahčenie nasledujúcich krokov sa odporúča umožniť autorizácie požadované aplikáciou. Skontrolujte, či je .<br>vaše pripojenie Wi-Fi stabilné

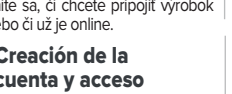

teraz, alebo či už je online. Creación de la FR et connexion all COMPTER CHARGES CHARGES CONTRACTED PT energies are contracted contracted charges contracted charges contracted charges contracted charges contracted charges contracted charges contracted charges charges

> Apple o Google Play • Haz clic en «Crear nueva cuenta» y rellena los campos. Abre el correo de Ariston NET,

"ADAUGĂ" pentru a adăuga produsul la contul dumneavoastră și urmați procedura ghidată. Pentru a facilita etapele ulterioare se recomandă acceptarea autorizărilor solicitate de aplicație.<br>Solicitate de aplicație. Verificați-vă conexiunea Wi-Fi să fie stabilă Alegeți dacă doriți să conectați produsu acum sau dacă este deja online

> 登录 Ariston NET, 按照向导程序点 击"添加"把产品添加到您的账号上。 为了便于进行后续步骤,您需要允许 应用程序访问所要求的权限。检查无 线网络链接是否稳定。

# 1 ACCOUNT CREATION AND LOGIN 2 START THE CONNECTION PROCEDURE ON THE PRODUCT

• Prihláste sa do Ariston NET, kliknite na

• Rozhodnite sa, či chcete pripojiť výrobok

• Descarga gratuitamente la app de la tienda

• Besplatno preuzmite aplikaciju iz trgovine Apple ili Google Play

> haz clic en el enlace para confirmar tu cuenta. • Accede a Ariston NET, haz clic en «Añadir» para añadir el producto a tu cuenta y sigue pasos sucesivos, se recomienda conceder

el procedimiento guiado. Para facilitar los los permisos que requiere la aplicación. Comprueba que tu conexión Wi-Fi sea

estable. • Decide si quieres conectar el producto

ahora o si ya está conectado.

• 从 Apple 或 Google Play 商店免费下 载应用程序 • 点击"创建账户"并填写必填字段。打 开 Ariston NET 电子邮件并点击链接 确认账号

• Bez maksas lejupielādējiet lietotni no Apple

- veikala vai Google Play veikala Noklikšķiniet uz "IZVEIDOT KONTU" un aizpildiet visus laukus. Atveriet Ariston NET e-pasta ziņojumu un noklikšķiniet uz tajā iekļautās saites, lai apstiprinātu savu kontu • Piesakieties lietotnē Ariston NET, noklikšķiniet pogu "PIEVIENOT", lai pievienotu produktu
- savam kontam, un izpildiet vedna norādījumus. Lai pārietu uz nākamajām darbībām, jums jāsniedz lietotnes pieprasītās atļaujas. Pārliecinieties, ka jūsu Wi-Fi savienojums ir stabils. • Izvēlieties, vai savienojumu ar produktu
- nepieciešams izveidot tagad vai arī savienojums ar produktu jau ir izveidots

### Apple Store lub Google Play<br>• Kliknij "UTWÓRZ KONTO" i wypełnij pola. Otwórz wiadomość e-mail od Ariston NET, kliknij link, aby potwierdzić swoje konto • Zaloguj się do Ariston NET, kliknij "DODAJ", aby dodać produkt do swojego konta postępuj zgodnie z instrukcjami kreatora.<br>Aby ułatwić wykonywanie koleinych wiatwić wykonywanie kolejnych • Klõpsake nuppu "LOO KONTO" ja täitke väljad. Avage rakenduse Ariston NET e-kiri ja klõpsake konto kinnitamiseks lingil. • Logige rakenduses Ariston NET sisse, klõpsake toote lisamiseks oma kontole nuppu "LISA" ja järgige viisardit. Järgmiste sammude tegemiseks andke rakendusele nõutavad load. Kontrollige, kas Wi-Fi-

• Laden Sie die App gratis vom Apple- oder Google-Play-Store herunter.

- Klicken Sie auf "Konto erstellen" und füllen Sie die Felder aus. Öffnen Sie die E-Mail von Ariston NET und klicken Sie auf den Link, um das Konto zu bestätigen. • Melden Sie sich bei Ariston NET an, klicken Sie auf "Hinzufügen", um das Gerät Ihrem Konto hinzuzufügen und befolgen Sie die Anweisungen. Um die nächsten Schritte zu vereinfachen, wird empfohlen, die von der App geforderten Autorisierungen zu genehmigen.
- Stellen Sie sicher, dass Ihre Wi-Fi-Verbindung stabil ist. • Wählen Sie aus, ob Sie das Gerät jetzt verbinden
- möchten oder ob es bereits online ist.

umožnit autorizace požadované aplikací. Zkontrolujte, zda je vaše připojení Wi-F

• Stiahnite si zdarma aplikáciu z "Apple – store" alebo z "Google Play".<br>• Kliknite na "VYTVORIŤ ÚČET" a vyplňte jednotlivé polia. Otvorte e-mail od Ariston NET a kliknutím na prepojenie potvrďte váš účet. • Download de app gratis via de Apple Store of • Klik op "Account maken" en vul de velden in. Open de e-mail van Ariston NET en klik op de

sau Google Play. Faceți clic pe "CREAȚI CONT" și completați câmpurile. Deschideți e-mail-ul de la Ariston NET, faceți clic pe link pentru a vă confirma contul • Accesați Ariston NET, faceți clic pe • Stáhněte si zdarma aplikaci z "Apple store" • Klikněte na "VYTVOŘIT ÚČET" a vyplňte jednotlivá pole. Otevřete e-mail od Ariston NET a kliknutím na propojení potvrďte váš účet. • Přihlaste se do Ariston NET, klikněte na "PŘIDAT" kvůli přidání výrobku k vašemu účtu a postupujte dle postupu s průvodcem. Pro usnadnění následujících kroků se doporučuje

- Kliknite na "IZRADI RAČUN" i ispunite polja. Otvorite e-poruku koju vam je poslao Ariston NET i potvrdite svoj korisnički račun klikanjem
- na poveznicu • Prijavite se na Ariston NET, kliknite na "DODAJ" da biste dodali proizvod na svoj korisnički račun pa slijedite upute čarobnjaka.
- Kako bi se olakšali koraci koji slijede, preporučujemo da odobrite dopušte traži aplikacija. Provjerite je li vaša Wi-Fi veza stabilna • Odaberite želite li proizvod povezati sada ili je
- on već umrežen

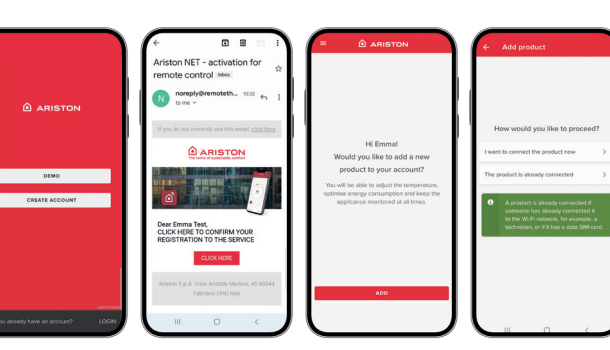

• Download the app for free from the Apple store or the Google Play store. • Click on "CREATE ACCOUNT" and fill in the fields. Open the Ariston NET email and click on the link to confirm your account.

• Escolha se pretende ligar o produto agora u  $\mid \cdot \text{ }$ 选择马上连接产品或产品已经上线 Verifique se a sua ligação Wi-Fi é estável se já está online

• Log in to Ariston NET, click on "ADD" to add the product to your account and follow the wizard. To facilitate the next steps, you should allow the permissions requested by the app. Check that your Wi-Fi connection is stable. • Choose whether to connect the product now or if it's already online.

• Scarica gratuitamente l'app dallo store

Apple o Google Play

• Clicca su "CREA ACCOUNT" e compila i campi. Apri l'email di Ariston NET, clicca sul link per confermare il tuo account. • Accedi ad Ariston NET, clicca su "AGGIUNGI" per aggiungere il prodotto al tuo account e segui la procedura guidata. Per facilitare i passaggi successivi, si consiglia di consentire le autorizzazioni richieste dall'app. Verifica che la tua connessione Wi-Fi sia stabile • Scegli se vuoi collegare il prodotto ora o

se è già online.

**PL** logowanie

või Google Play poest.

ET Nonto loomine

ühendus on stabiilne. • Valige, kas soovite toote kohe ühendada või kas see on juba ühendatud.

• Завантажте безкоштовно застосунок з Apple Store або Google Play. • Натисніть на «СТВОРИТИ ОБЛІКОВИЙ ЗАПИС» і заповніть поля. Відкрийте повідомлення електронної пошти від Ariston NET, натисніть посилання, щоб підтвердити свій обліковий

• Увійдіть в Ariston NET, натисніть «ДОДАТИ», щоб додати виріб до свого облікового запису, і виконайте процедуру за вказівками майстра. Щоб полегшити наступні кроки, рекомендується надати дозволи, які запитує застосунок.<br>Переконайтеся,що з/єднання Wi-Fi є стабільним. • Виберіть, чи ви хочете підключити виріб зараз,

Press the Wi-Fi button again for 5 seconds on the product to start the network configuration procedure (the Wi-Fi LED will flash fast)

## • Wi-Fi sisselülitamiseks vajutage **ET** toimingu alustamine tootel

запис. чи він уже є в онлайні.

> • Изтеглете безплатното приложение от магазина на Apple или Google Play • Щракнете върху "СЪЗДАВАНЕ НА АКАУНТ" и попълнете полетата. Отворете имейла от Ariston NET, щракнете върху връзката, за да потвърдите • Отворете Ariston NET, щракнете върху "ДОБАВЯНЕ", за да добавите продукта към

акаунта си.

акаунта си и следвайте процедурата с насоки. За улесняване на следващите стъпки се препоръчва да дадете необходимите разрешения, поискани от приложението. Уверете се, че Wi-Fi връзката е стабилна. • Изберете дали искате да свържете продукта сега или когато е вече онлайн.

- Norėdami ijungti "Wi-Fi" funkciją, paspauskite gaminio "Wi-Fi" mygtuką ("Wi-Fi" šviesos diodas lėtai mirksės);
- Norėdami pradėti tinklo konfigūravimo procedūrą, dar kartą 5 sekundes laikykite nuspaudę gaminio "Wi-Fi" mygtuką ("Wi-Fi" šviesos diodas greitai mirksės).

# AR بدء تنفيذ الاتصال على المنتج

Wi-Fi الذي في المنتج لتشغيل Wi-Fi اضغط على زر -(ببطء Wi-Fi سيومض مؤشر)

مرة أخرى لمدة 5 ثوان على المنتج Wi-Fi اضغط على زر -Wi-Fi لبدء إجراء تكوين إعدادات الشبكة (سيومض مؤشر استعة

intermitent rapid) Zahájenie postupu SK canajenie postupu

stabilní.

• Rozhodněte se, zda chcete připojit výrobek

nyní, nebo zda je již online.

Google Play

• Laadige rakendus tasuta alla Apple'i poest · Atsisiųskite programėlę iš "Apple" arba "Google Play" parduotuvių.<br>• Paspauskite "SUKURTI PASKYRĄ" ir užpildykite reikiamus laukus. Atidarykite<br>jūsų el. pašto adresu išsiųstą "Ariston NET" el. laišką ir spustelėkite nuorodą norėdami patvirtinti savo paskyrą.

link om uw account te bevestigen. • Meld u aan bij Ariston NET, klik op "Toevoegen" om het product aan uw account toe te voegen en volg de instructies in de wizard. Om de volgende stappen te vereenvoudigen, raden we aan de door de app gevraagde toestemmingen te aanvaarden. Controleer of uw wifiverbinding stabiel is. • Bepaal of u het product wilt aansluiten of het

# Vytvorenie účtu a **SK**

### DE Erstellung des Kontos<br>DE und Anmeldung und Anmeldung

# HR**IZrada korisničkog**<br>HRI računa i prijava

### Konto loomine ja Paskyros sukūrimas ir **LT** Prisijungimas

### **Створення облікового запису й вхід у систему UA**

al online is.

Création du compte et connexion

• Téléchargez l'application gratuitement depuis l'Apple store ou Google Play. • Cliquez sur « Créer un compte » et remplissez les champs. Ouvrez l'e-mail d'Ariston NET, cliquez sur le lien pour valider

### Avvio della procedura di **TT** Avvio della procedura di<br>collegamento sul prodotto

### Rozpoczęcie procedury **PL Rozpoczęcie procedury<br>PL przyłączania na produkcie**

Savienojuma izveides procedūras uzsākšana ar **LV** proceduras uzsaksana

42

votre inscription.

Pokrenite postupak **HR** Povezivanja na proizvodu

## Lancement de la procédure **FR** de connexion au produit

• Connectez-vous à Ariston NET, cliquez sur « Ajouter » pour ajouter le produit à votre compte et suivez la procédure guidée. Pour faciliter les étapes suivantes nous vous recommandons de donner les autorisations requises par l'application. Vérifiez que votre

## HU A csatlakozási folyamat elindítása a terméken

### Pradinė gaminio **LT** Pragme gammo<br>
prijungimo procedūrat

## Lansarea procedurii RO de conectare la produs

## Inicio del procedimiento de ES conexión en el producto

connexion Wi-Fi est stable.

### Início do procedimento de **PT** ligação no produto

• Choisissez si vous voulez connecter le produit maintenant ou s'il est déjà en ligne.

### SRB Pokretanje postupka povezivanja na proizvod

### • Press the Wi-Fi button on the **Starting the connection** procedure on the product EN

• Descarregue gratuitamente a aplicação da loja Apple ou Google Play. • Clique em "CRIAR NOVA CONTA" e preencha os campos. Abra o e-mail da

- Confirm that you have started the
- connection procedure on the product Confirm through the app the request for connection to the network
- generated by the product ("Remote Gw Thermo") • Select the Wi-Fi network and enter the
- password. If this isn't your home Wi-Fi, .<br>choose the right one from the list

kroków, zalecamy udzielić uprawnień wymaganych przez aplikację. Upewnij się, że połączenie Wi-Fi jest stabilne. • Wybierz, czy chcesz przyłączyć produkt teraz czy też jest on już online. • Descărcați gratuit aplicația din Apple Store Crearea contului și accesul RO

> Ariston NET, clique no link para confirmar a sua conta • Aceda a Ariston NET, clique em "ADICIONAR" para adicionar o produto à sua conta e siga o procedimento orientado. Para facilitar os passos seguintes, recomenda-se permitir as autorizações solicitadas pela aplicação.

• Kinnitage, et olete tootel alustanud ühenduse loomise toimingut • Kinnitage rakenduse kaudu toote ("Remote Gw Thermo") loodud taotlus võrguühenduse loomiseks • Valige Wi-Fi-võrk ja sisestage parool. prijungimo procedūrą (Remote Gw Thermo")

• Töltse le az ingyenes alkalmazást az Apple App Store-ból vagy a Google Play Áruházból. • Kattintson a "FIÓK LÉTREHOZÁSA" gombra, és töltse ki a mezőket. Nyissa meg az Ariston NET től kapott e-mailt, és a fiókja megerősítéséhez kattintson az e-mailben található linkre.<br>• Kattintson a "Fiók létrehozása" gombra, és Lépjen be az Ariston NET alkalmazásba. "HOZZÁADÁS" gombra kattintással adja hozzá a terméket a fiókjához, majd kövesse a varázslót. A következő lépések megkönnyítése érdekében adja meg az alkalmazás által kért engedélyeket. Győződjön meg róla, hogy a wifikapcsolata stabil. • Válassza ki, hogy most szeretné-e csatlakoztatni a terméket, vagy az már online állapotú.

- Győződiön meg arról, hogy elindította a csatlakozási folyamatot a terméken
- Erősítse meg az alkalmazásban a termék által létrehozott hálózati csatlakozási kérelmet ("Remote Gw Thermo")
- Válassza ki a wifihálózatot, és adja meg a jelszót. Ha ez nem az otthoni wifihálózata, válassza ki a megfelelőt a listából

 $\overline{\mathsf{F}}$ asirinkite "Wi-Fi" tinklą ir įveskite slaptažodį. Jei tai nėra jūsų namų Wi-Fi" iš sarašo pasirinkite tinkamą tinklą **ĮSPĖJIMAS. Gaminys jungiasi tik prie** 

• Potwierdź rozpoczęcie procedury przyłączania na produkcie • Potwierdź w aplikacji żądanie połączenia z siecią wygenerowaną przez produkt ("Remote Gw

• Prisijunkite prie "Ariston NET" paskyros, spustelėkite "PRIDĖTI", norėdami įtraukti gaminį į savo paskyrą, ir vadovaukitės vedlio nurodymais. Norėdami lengviau atlikti kitus žingsnius, suteikite programėlei reikiamus leidimus. Patikrinkite, ar "Wi-Fi" ryšys stabilus. • Galite rinktis, jei norite prie gaminio prisijungti dabar arba jei jis jau prijungtas prie interneto.

• Preuzmite besplatno aplikaciju iz Apple store-a ili Google Play-a • Kliknite na "Kreiraj korisnički račun" i popunite polja. Otvorite email od Ariston NET-a, kliknite na link da potvrdite Vaš

korisnički račun • Pristupite Ariston NET-u, kliknite na "Dodaj" da dodate proizvod Vašem korisničkom računu i sledite vođeni postupak. Da biste olakšali naredne korake, preporučujemo da odobrite ovlašćenja koja zahteva aplikacija. Proverite da li je Vaša veza Wi-Fi stabilna • Odaberite da li želite da povežete proizvod

# **PT** Criação de conta <br>
CN 创建账号并登录

sada ili je on već online

• Premi il pulsante Wi-Fi sul prodotto per accendere il Wi-Fi (il Led Wi-Fi lampeggia lentamente) • Premi nuovamente il pulsante Wi-Fi

per 5 secondi sul prodotto per avviare la procedura di configurazione della rete (il Led Wi-Fi lampeggia

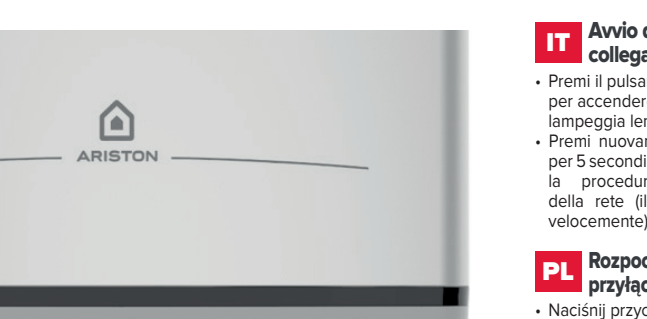

• Naciśnij przycisk Wi-Fi na produkcie, aby włączyć funkcję Wi-Fi (dioda LED Wi-Fi miga powoli) • Ponownie naciśnij przycisk Wi-Fi na produkcie i przytrzymaj przez 5 sekund, aby rozpocząć procedurę konfiguracji sieci (dioda LED Wi-Fi miga szybko)

• Piespiediet uz produkta esošo pogu Wi-Fi, lai aktivizētu Wi-Fi (lēnām sāk mirgot Wi-Fi LED diode) • Vēlreiz piespiediet uz produkta esošo pogu Wi-Fi un turiet to piespiestu 5 sekundes, lai aktivizētu tīkla konfigurācijas procedūru (Wi-Fi LED diode sāk mirgot ātri)

• Drücken Sie die Wi-Fi-Taste am Gerät, um das Wi-Fi einzuschalten (die Wi-Fi-LED blinkt langsam). • Drücken Sie erneut 5 Sekunden lang die Wi-Fi-Taste auf dem Gerät, um den Konfigurationsvorgang des Netzwerks zu starten (die Wi-Fi-LED

blinkt schnell).

DE am Gerät

• Pritisnite gumb Wi-Fi na proizvodu da biste uključili Wi-Fi (LED žaruljica

Wi-Fi sporo trepće) • Ponovno pritisnite gumb Wi-Fi na proizvodu u trajanju od 5 sekundi da se pokrene postupak konfiguracije mreže (LED žaruljica

Wi-Fi brzo trepće)

Ŵ

product to switch on the Wi-Fi (the Wi-Fi LED will flash slowly)

- seadmel olevat Wi-Fi nuppu (Wi-Fi LED-märgutuli vilgub aeglaselt) • Vajutage seadmel uuesti Wi-Fi nuppu
- ja hoidke seda 5 sekundit all, et alustada võrgu konfigureerimist (Wi-Fi LED-märgutuli vilgub kiiresti)

• Stiskněte tlačítko Wi-Fi na výrobku pro zapnutí Wi-Fi (LED Wi-Fi bude

CZ Zahájení postupu **připojení výrobku** 

pomalu blikat)

NL op het product

• Znovu stiskněte tlačítko Wi-Fi na výrobku na dobu 5 sekund pro zahájení postupu konfigurace sítě (LED Wi-Fi bude rychle blikat)

traag).

seconden op de Wi-Fi knop om de procedure voor de netwerkconfiguratie te starten (de wifi-led knippert snel).

- A wifi bekapcsolásához nyomja meg a Wi-Fi-gombot a terméken (ekkor a Wi-Fi LED lassan villogni kezd) • A hálózati konfigurációs eljárás
- elindításához ismételten nyomja meg a Wi-Fi-gombot a terméken, és tartsa lenyomva 5 másodpercig (ekkor a Wi-Fi LED gyors villogásra vált)

• Druk op de Wi-Fi knop om WI-FI in te schakelen (de WI-FI - led knippert • Druk nogmaals gedurende 5 • Stlačte tlačidlo Wi-Fi na výrobku kvôli zapnutiu Wi-Fi (LED Wi-Fi bude pomaly blikať) • Znovu stlačte tlačidlo Wi-Fi na výrobku na dobu 5 sekúnd kvôli zahájeniu postupu konfigurácie

• Appuyez sur le bouton Wi-Fi du produit pour allumer le Wi-Fi (le voyant Wi-Fi clignote lentement). • Appuyez à nouveau sur le bouton Wi-Fi du produit pendant 5 secondes pour lancer la procédure de configuration du réseau (le voyant Wi-Fi clignote rapidement). parpadea lentamente). rápidamente).

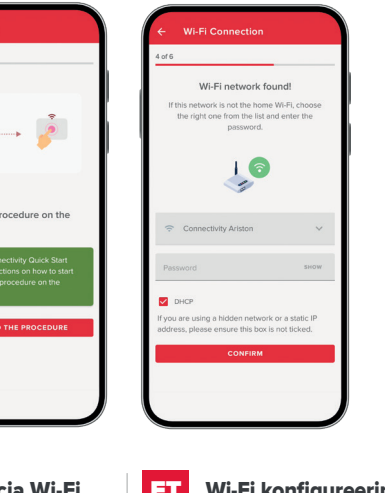

• Apăsați butonul Wi-Fi pe produs pentru a accesa Wi-Fi (ledul Wi-Fi luminează intermitent lent) • Apăsați din nou butonul Wi-Fi timp de 5 secunde pe produs pentru a lansa procedura de configurare

- 
- 
- 
- 
- a rețelei (ledul Wi-Fi luminează

- 
- siete (LED Wi-Fi bude rýchlo blikať)

- Pulsa el botón Wi-Fi en el producto para encender el Wi-Fi (el led Wi-Fi
- Pulsa de nuevo el botón Wi-Fi durante 5 segundos en el producto para iniciar el procedimiento de configuración de la red (el led Wi-Fi parpadea
- Натисніть кнопку Wi-Fi на виробі, щоб увімкнути Wi-Fi (індикатор Wi-Fi повільно блимає)
- Знову натисніть кнопку Wi-Fi утримуйте її протягом 5 секунд на виробі, щоб розпочати процедуру конфігурації мережі (індикатор Wi-Fi швидко блимає)

- Натиснете бутона Wi-Fi на продукта за свързване с Wi-Fi (светодиодът Wi-Fi мига бавно)
- Натиснете отново бутона Wi-Fi на продукта за 5 секунди, за да стартирате процедура за конфигуриране на мрежата (светодиодът Wi-Fi мига бързо)

- Pressione o botão Wi-Fi no produto para ligar o Wi-Fi (o LED Wi-Fi pisca lentamente)
- Pressione novamente o botão Wi-Fi por 5 segundos no produto para iniciar o procedimento de configuração da rede (o LED Wi-Fi pisca rapidamente)
- Pritisnite taster Wi-Fi na proizvodu da uključite Wi-Fi (led svetlo Wi-Fi polako treperi)
- Pritisnite ponovo taster Wi-Fi na 5 sekundi na proizvodu da pokrenete postupak za konfiguraciju mreže (led svetlo Wi-Fi brzo treperi)

# $\overline{\mathsf{CN}}$  开始产品的连接程序

- 按产品上的 Wi-Fi 按钮打开无线网 络(无线网络 LED 灯会慢慢闪烁)
- 再按住产品上的 Wi-Fi 按钮 5 秒就 可以开始配置程序(无线网络 LED 灯闪烁变快)

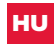

Creazione dell'account

e accesso

Tworzenie konta i

prístup

Vytvoření účtu a přístup

O

Account maken en

inloggen

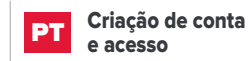

Fiók létrehozása és HU bejelentkezés

### Kreiranje korisničkog SRB računa i pristup

لتصلأ بالفعل

Start des Verbindungsvorgangs

### Konta izveide un pieteikšanās tajā LV

### Creating the account and logging in EN

# Ühenduse loomise

## **Създаване на акаунт и достъп** BG

Start de verbindingsprocedure

### **Початок процедури підключення на виробі** UA

### **Стартиране на процедурата за свързване на продукта** BG

IT

CZ

NL

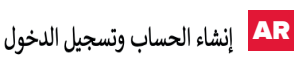

يمكنك تنزيل التطبيق مجانًا من متجر تطبيقات Apple • Store أو متجر تطبيقات Google Play Store

.<br>• انقر فوق "انشام حساب" ثم إملاً الحقول الموجودة بافتح .<br>نقر فوق الرابط لتأكيد حسابك سحًا، الدخول إلى Ariston NET ثم انقر فوق "إضافة" •لإضافة المنتج إلى حسابك واتبع المعالج. لتسهيل

لخطوات التالية، ينبغي لك أن تسمح بإعطاء الأذونات التي بطلبها منك التطبيق. تحقق من وجود اتصال بالإنترنت ستق لدبك اختر ما إذا كنت تريد توصيل المنتج الآن أو ما إذا كان

prodotto

- Conferma di aver avviato la procedura di collegamento sul
- Conferma sull'app la richiesta di connessione alla rete generata dal prodotto ("Remote Gw Thermo") • Seleziona la rete Wi-Fi e inserisci la password. Se questo non è il Wi-Fi di casa, scegli quello giusto dall'elenco
- **ATTENZIONE: il prodotto si connette solo a reti Wi-Fi a 2,4 GHz**

**WARNING: the product only connects to Wi-Fi networks with a 2.4 GHz frequency**

- Apstipriniet, ka uzsākāt savienojuma izveides procedūru ar produkta starpniecību
- Lietotnē apstipriniet produkta ģenerēto tīkla savienojuma izveides pieprasījumu ("Remote Gw Thermo")
- Atlasiet Wi-Fi tīklu un ievadiet paroli. Ja piedāvātais nav jūsu mājas Wi-Fi tīkls, atlasiet pareizo sarakstā

**BRĪDINĀJUMS! Produkts var izveidot savienojumu vienīgi ar 2,4 GHz frekvences Wi-Fi tīkliem**

Kui see ei ole teie kodu Wi-Fi, valige loendist õige võrk

**HOIATUS! Toode loob ühenduse ainult 2,4 GHz sagedusega Wi-Fivõrkudega**

**FIGYELEM: a termék csak 2,4 GHzes frekvenciájú wifihálózatokhoz csatlakozik**

# PL Konfiguracja Wi-Fi **za Talich Wi-Fi konfigureerimine LT** "Wi-Fi" konfigūravimas LV Wi-Fi konfigurācija **CZ Konfigurace Wi-Fi**

- Potvrďte zahájení postupu připojení výrobku.
- V aplikaci potvrďte požadavek na připojení k síti vytvořený výrobkem ("Remote Gw Thermo").
- Zvolte síť Wi-Fi a zadejte heslo. Když se nejedná o domovou Wi-Fi, zvolte tu správnou ze seznamu.

**UPOZORNĚNÍ: výrobek se připojí pouze k sítím Wi-Fi s frekvencí 2,4 GHz.**

- Patvirtinkite, kad pradėjote gaminio
- Programėlėje patvirtinkite gaminio prisijungimo prie tinklo užklausą
	-
	-

# $F_N$  Configuring the Wi-Fi

# **2,4 GHz dažnio "Wi-Fi" tinklų**

Thermo")

• Wybierz sieć Wi-Fi i wprowadź hasło. Jeśli nie jest to domowa sieć Wi-Fi, wybierz odpowiednią sieć z listy **UWAGA: produkt łączy się tylko z sieciami Wi-Fi o częstotliwości 2,4 GHz**

# A wifi konfigurálása HU

• Изберете име на продукта си, например "Домът на Марин".

позиция.

polohy.

• Zvoľte názov pre váš výrobok, napríklad "Máriov dom".

• Odaberite ime za Vaš proizvod, na primer "Draganova kuća"

La procédure est terminée avec succès lorsque :

• Odaberite neki naziv za svoj proizvod, na primjer "Ivanov dom" • Choisissez un nom pour votre produit, par exemple « Maison de

Jean-Luc ».

A folyamat sikeresen befejeződött, amikor:

• Az alkalmazás jelzi, hogy a folyamat sikeresen befejeződött • A Wi-Fi LED folyamatosan világít

Der Vorgang ist erfolgreich

- abgeschlossen, wenn: • die App zeigt, dass der Vorgang
- erfolgreich abgeschlossen wurde • die Wi-Fi-LED konstant leuchtet
- 

# **HR** Postupak se dovršio

- Procedūra ir pabeigta sekmīgi, ja: lietotne zino par sekmīgu procedūras pabeigšanu;
- Wi-Fi LED diode ir pastāvīgi izgaismota.

Postupak je uspješno dovršen kad: • Aplikacija pokazuje da se postupak uspješno završio

• LED žaruljica Wi-Fi stalno svijetli

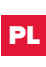

# PL Procedura zakończona

Procedura zostaje zakończona pomyślnie, gdy:

- Aplikacja pokazuje, że procedura została zakończona pomyślnie • Dioda LED Wi-Fi świeci światłem
- ciągłym

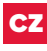

# CZ Dokončení postupu

De procedure is met succes voltooid wanneer:

- in de app wordt gemeld dat de procedure met succes is voltooid;
- de WI-FI -led continu brandt.

Postup je úspěšně dokončen, když:

- aplikace zobrazí informaci o úspěšném dokončení daného postupu.
- LED Wi-Fi svítí stálým světlem.

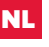

# NL Procedure voltooid

- L'application indique que la procédure s'est conclue avec succès.
- Le voyant Wi-Fi est allumé fixe

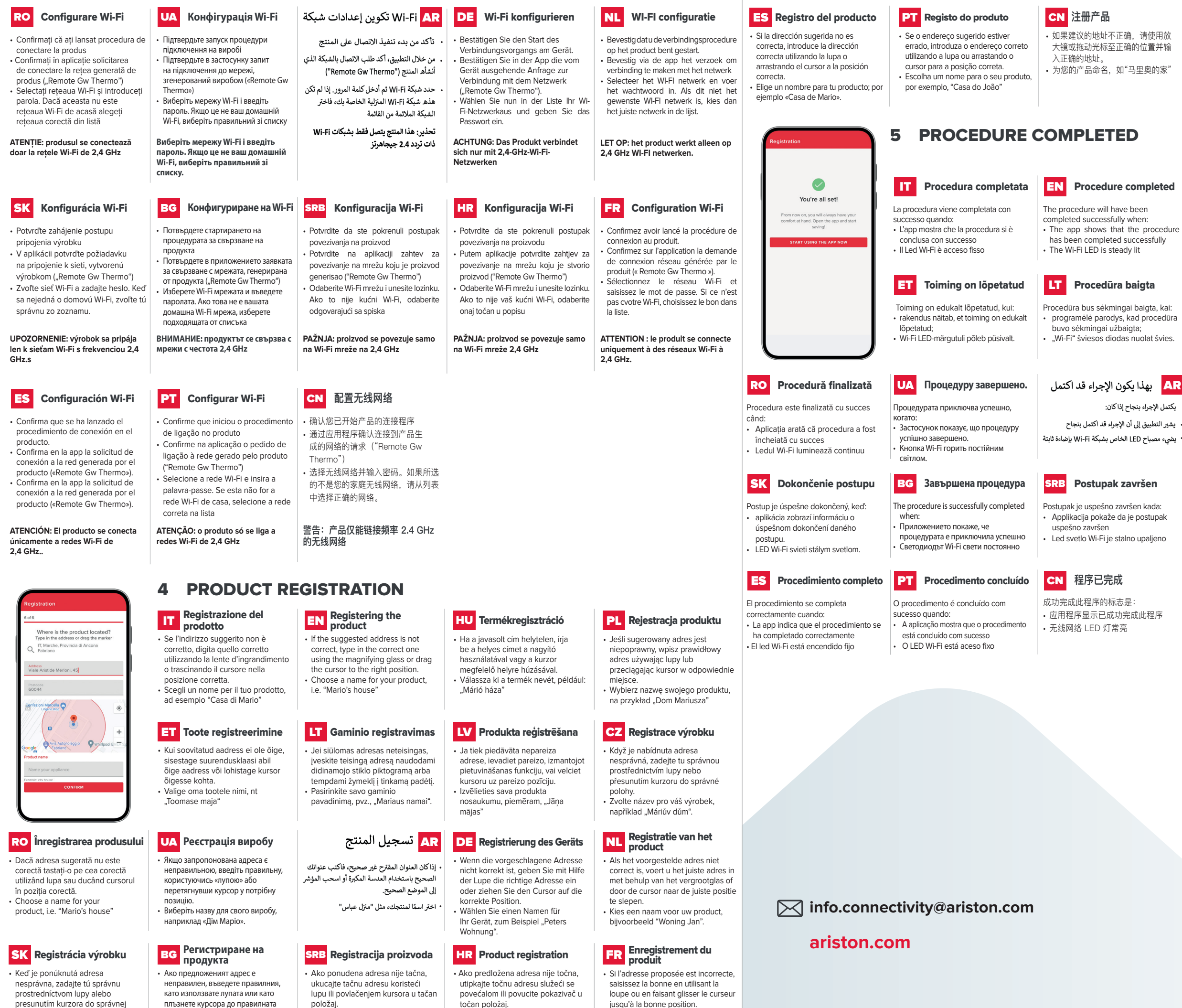

# Procédure terminée

# A folyamat befejeződött HU

# Vorgang abgeschlossen AR DE

# Procedūras pabeigšana LV

![](_page_1_Picture_49.jpeg)

- 
- •